# **Fedumoodle**

- 1- Go to "fedumoodle.emu.edu.tr".
- 2- Select the **English** language.

 $\rightarrow$ 

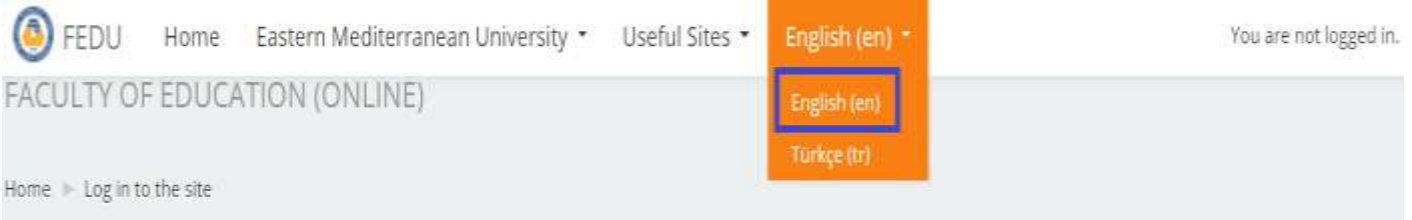

- 3- If you don't have an account, click on "**Create new account**".
- 4- Fill out the **mandatory fields (\*)**, then click on "**create my new account**".

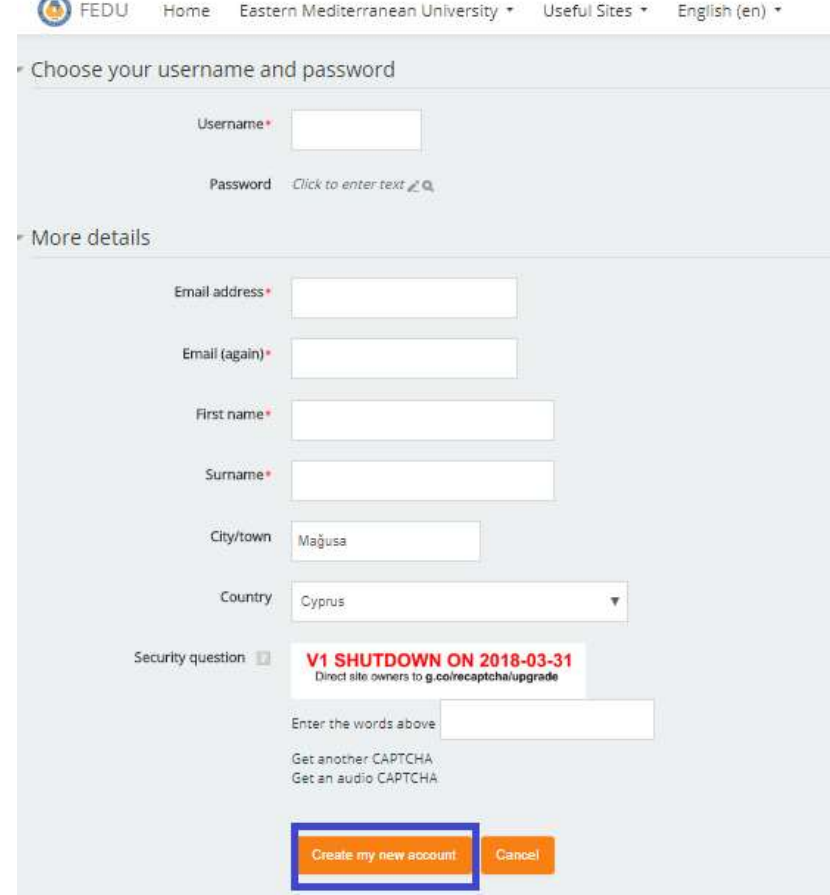

5- A **confirmation** message will be sent to your email.

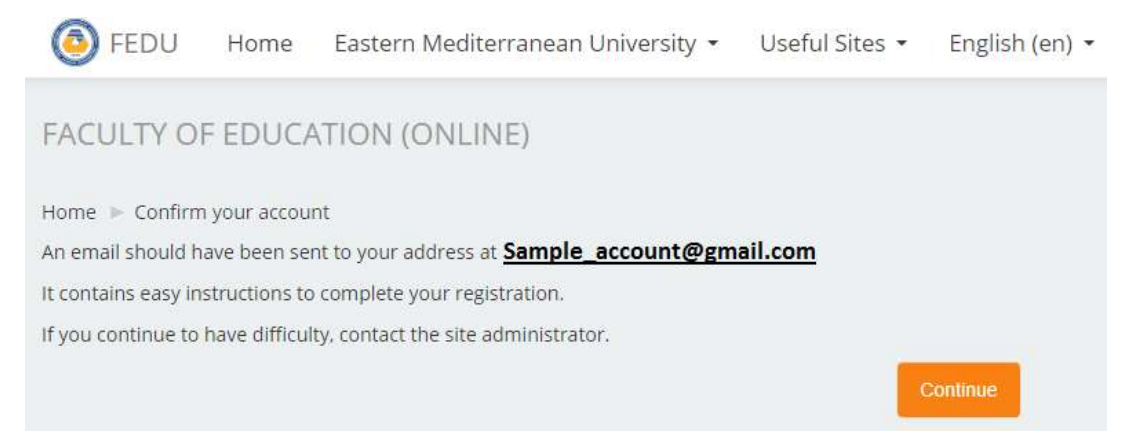

#### 6- Open the **received** message from your email and click on the **confirmation** link.

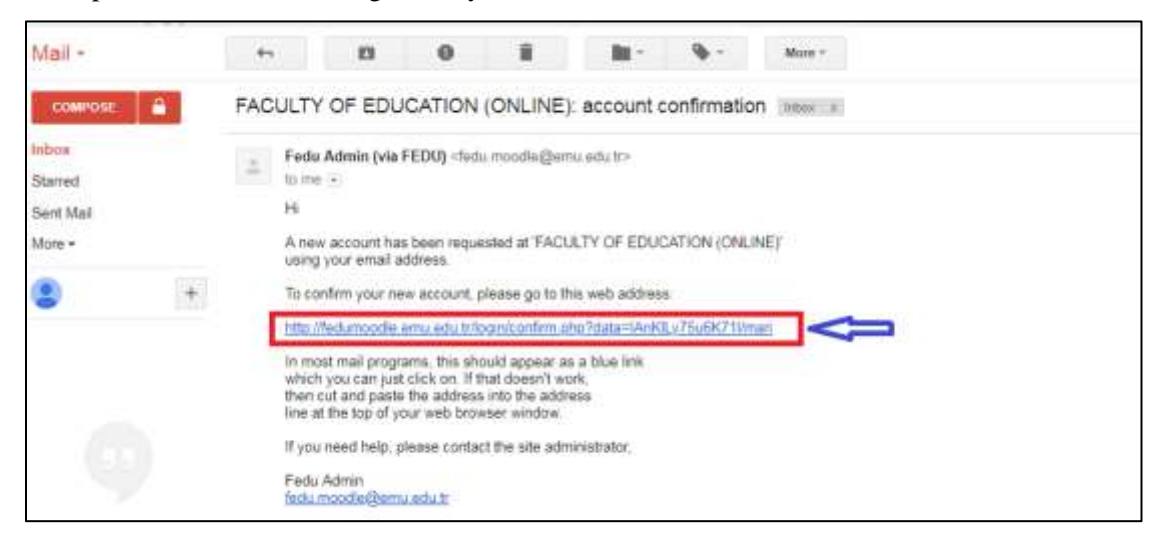

#### 7- After making **confirmation**, you can login into the **Fedumoodle** website.

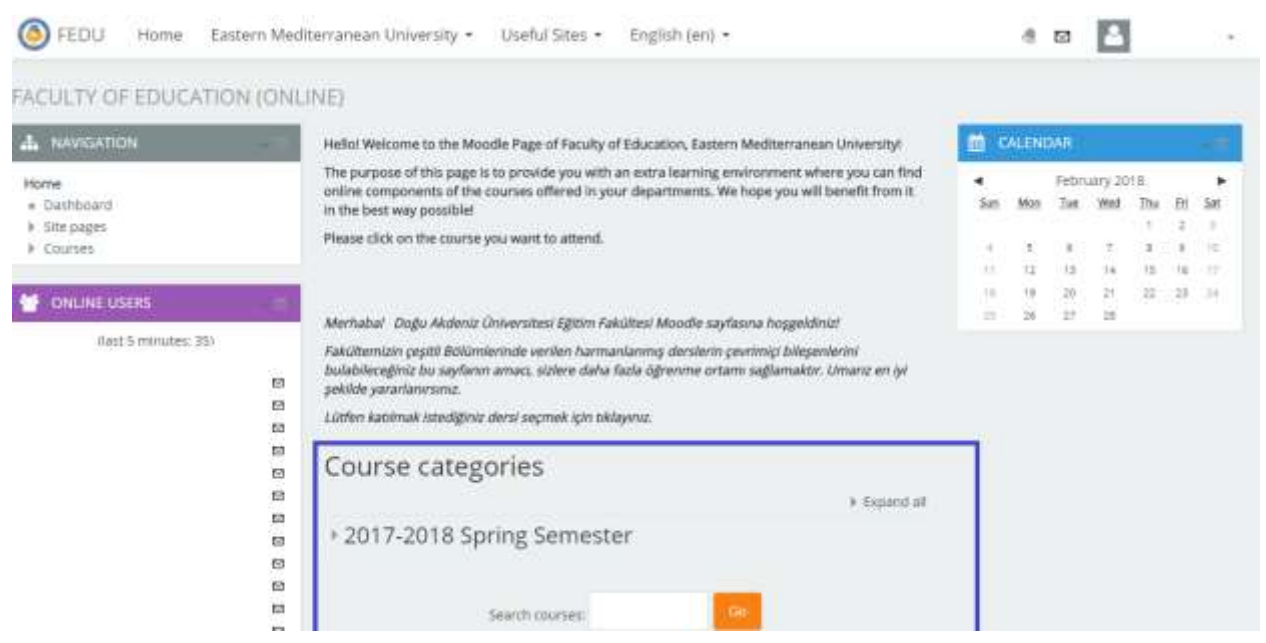

8- In the **Course Categories** section, select the link **["Department of Computer Education and](http://fedumoodle.emu.edu.tr/course/index.php?categoryid=94)  [Instructional Technologies](http://fedumoodle.emu.edu.tr/course/index.php?categoryid=94)**" and then click on "**[Computer and Instructional Technology](http://fedumoodle.emu.edu.tr/course/index.php?categoryid=97)  [Teacher Education BACHELOR Program](http://fedumoodle.emu.edu.tr/course/index.php?categoryid=97)**".

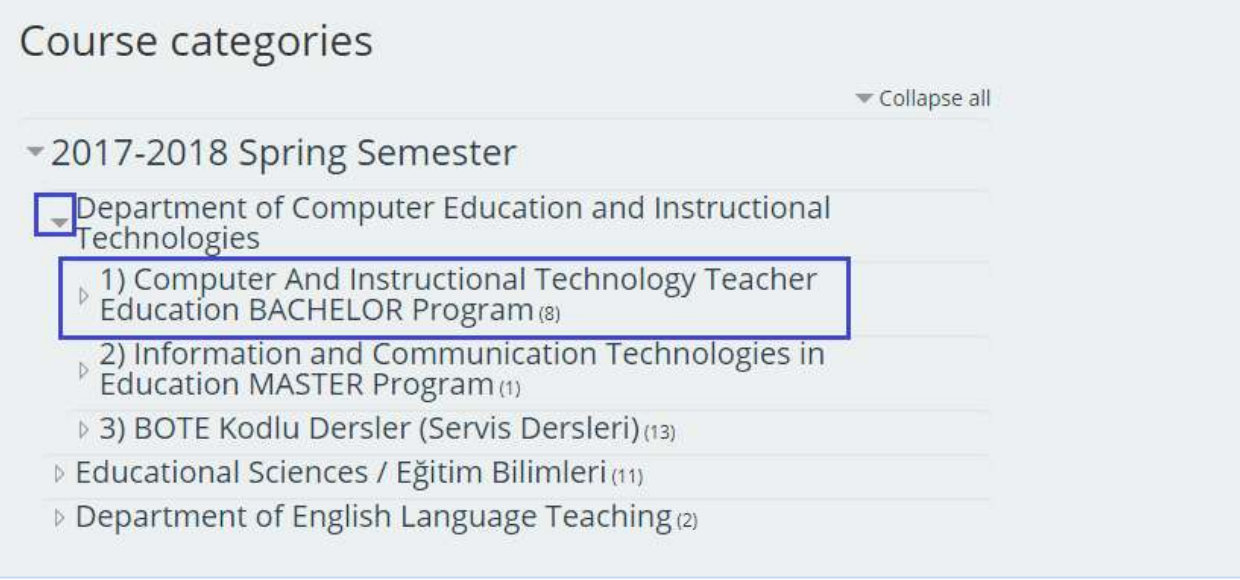

## 9- Click on the "**CITE336 GROUP 1**" link.

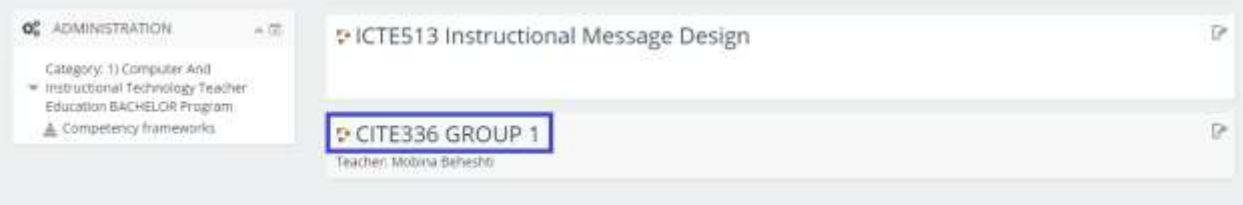

10- If you are asked for an "**Enroll Key**", use the key that your instructor gave you (Key: **CITE336**).

Ī.

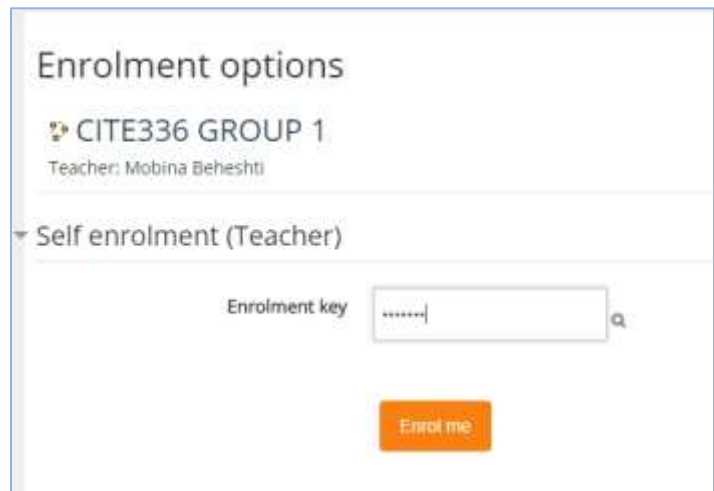

11- **Now you are the teacher of the course**.

12- In order to make an announcement in your course, click on the "**announcement**".

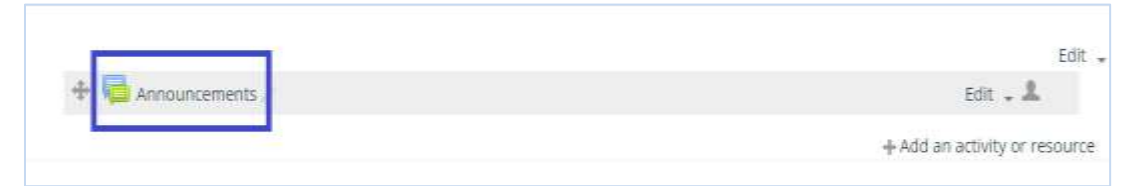

a. Click on the "**Add new topic**".

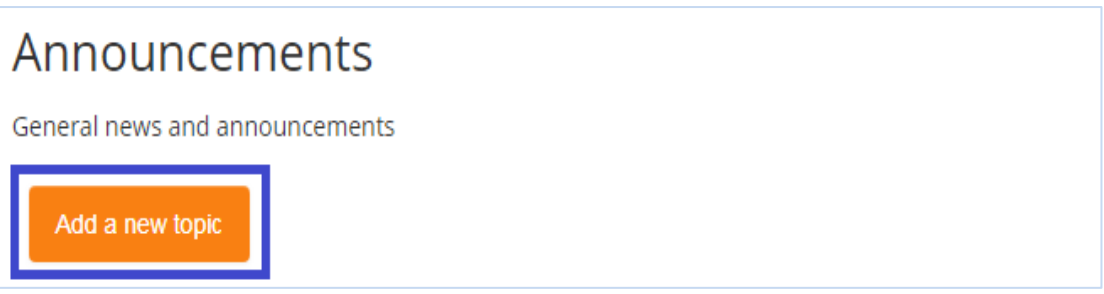

b. Insert a "**subject**" and the "**content**" of your announcement.

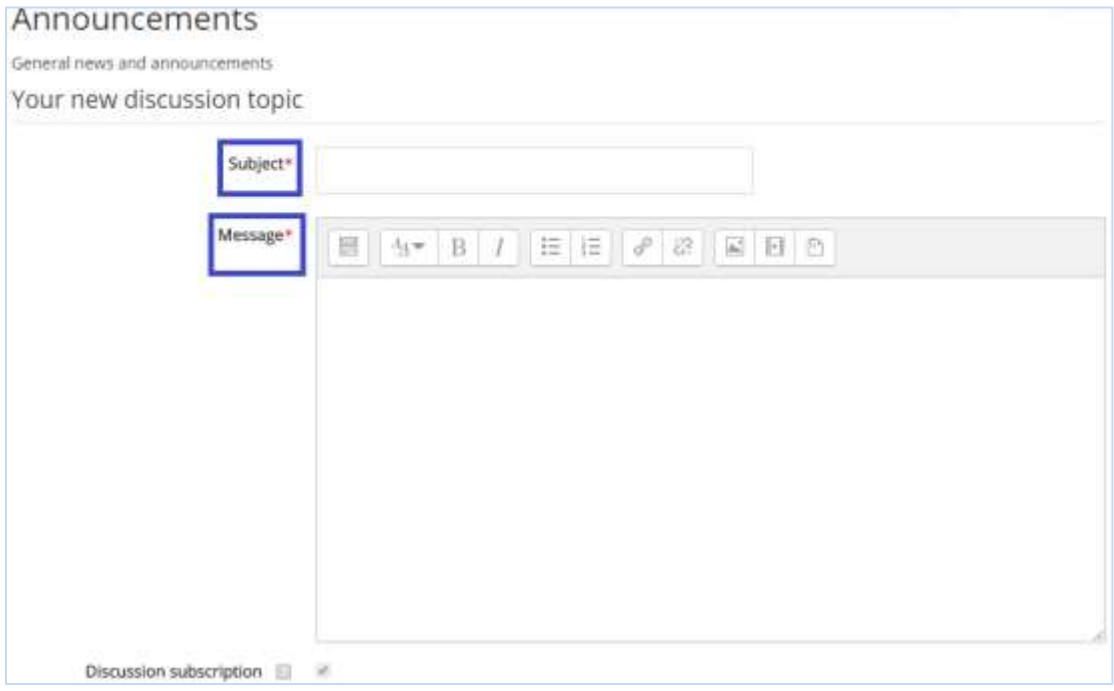

c. Click on the "**Post to forum**", to publish the announcement.

13- To add a new source of information or activity, click on the "**Turn editing on**".

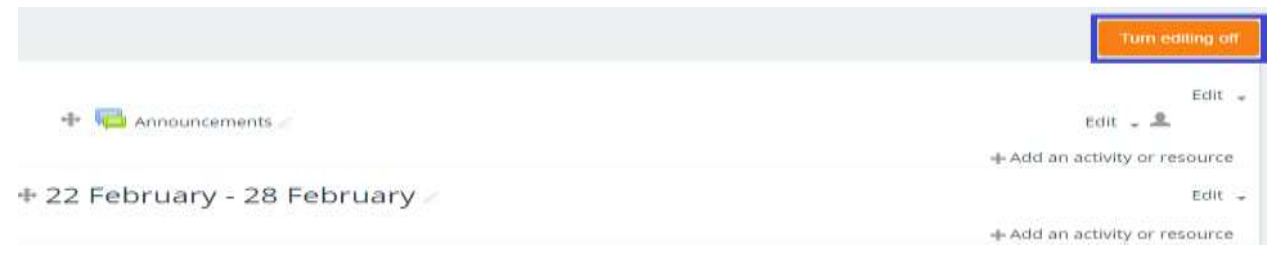

a. Click on the "**Add an activity or resource**".

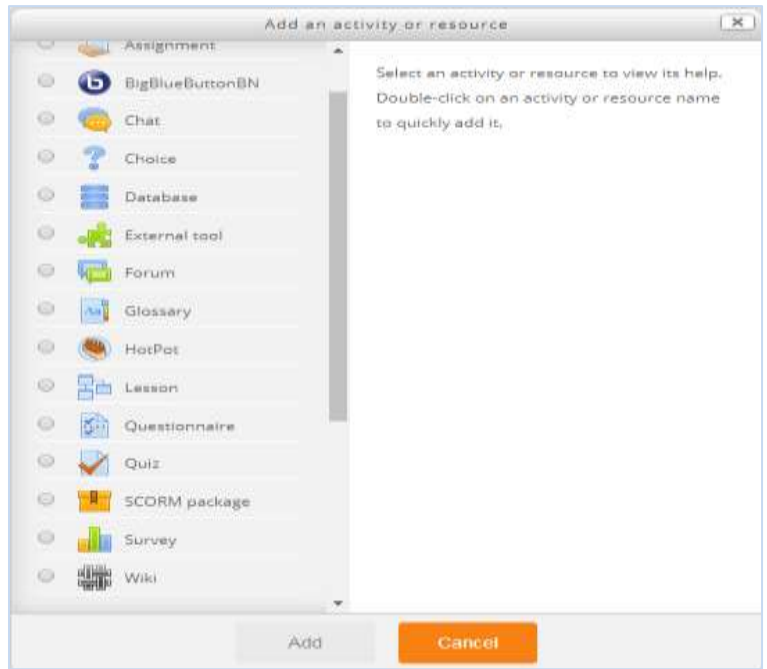

b. For example, you can select "**file**", then write a name for the file and select your file to be uploaded. The "**Name**" can be anything you like. This is what the students will see in the classroom.

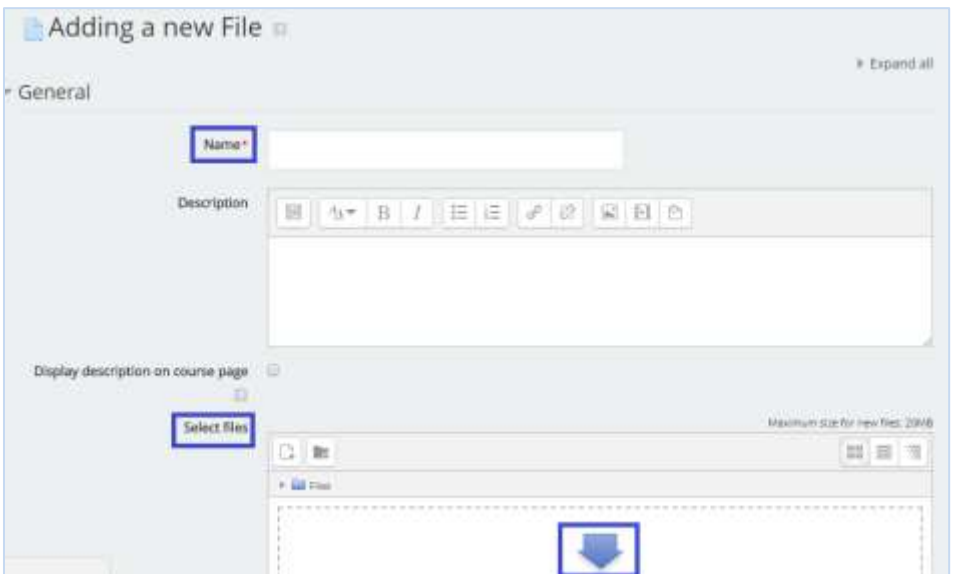

c. From "**common module settings**", you can specify the visibility of the uploaded document.

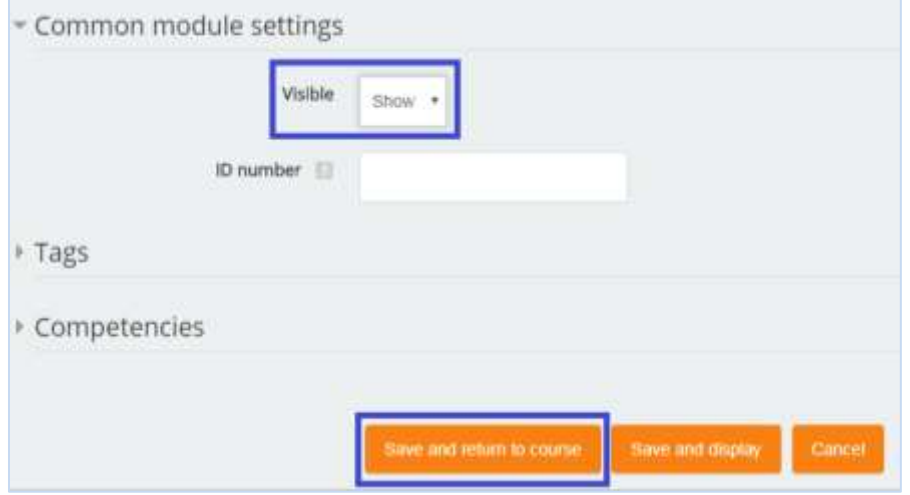

d. Click on the "**Save and return to the course**" to upload the file.

14- In order to give an online quiz, from "**Add an activity or resource**", select "**Quiz**".

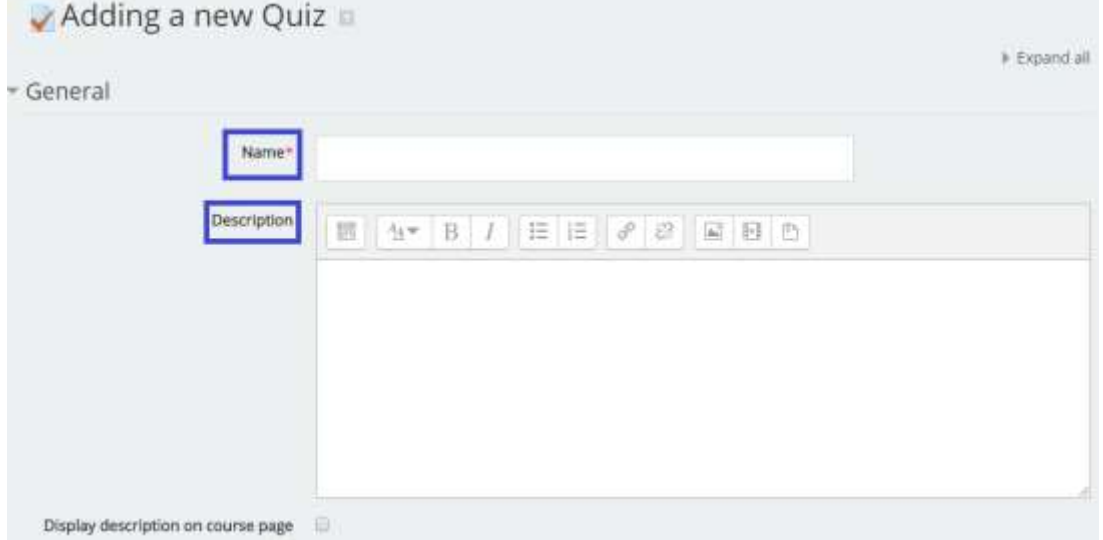

- a. Insert a name of the exam; it can be anything you like. "**ex: quiz1**".
- b. Description: You can write the instruction of the exam.
- c. Open the quiz: this sets the opening date and time for the quiz. Students cannot take the quiz before this time.
- d. Close the quiz: this sets the ending date and time of the quiz. Students cannot take the quiz after this time.
- e. Time limit: this sets how long a student has to take the quiz (1-110 minutes). The default is "0", which means the student can take as much time as needed.

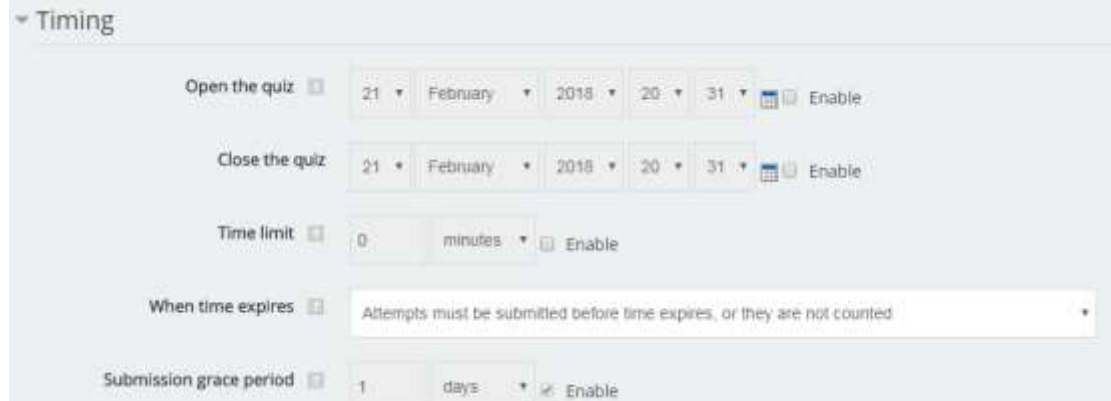

f. Use the other settings from the options below:

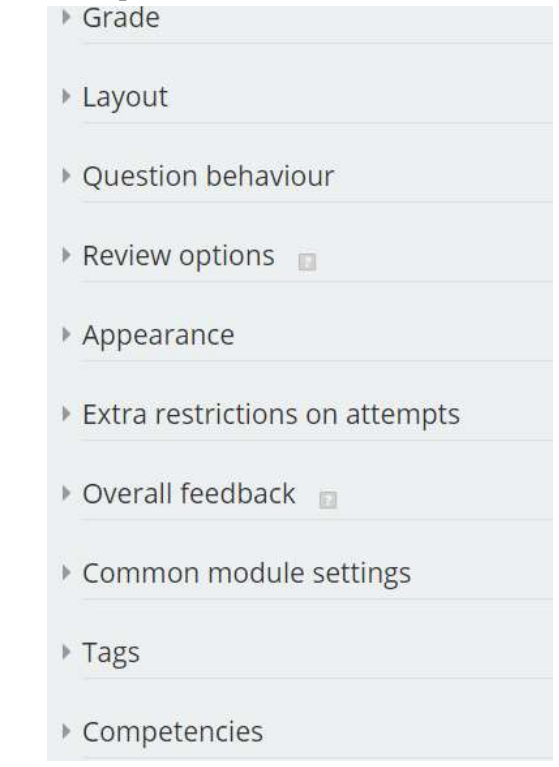

- i. **Shuffle Questions**: this changes the order of the questions on the quiz every time the student takes it (or for every different student who takes the quiz). This helps to prevent students from copying each other.
- ii. **Attempts allowed**: this sets the number of times a student may take a quiz. This can be very useful if the quiz is a review exercise, as the student can take it as many times as the teacher wants (and each grade does get reported to the teacher).
- iii. **Grading method**: this allows you to set how quizzes are scored if the student can take the quiz multiple times. You can choose from keeping the highest grade, keeping the average of all the grades, keeping the first score, or keeping the latest score.
- iv. **Require password**: this is an optional field. You can type a password here that students are required to type in before they can take the quiz.

g. Add questions to quiz exam using "**Editing quiz**".

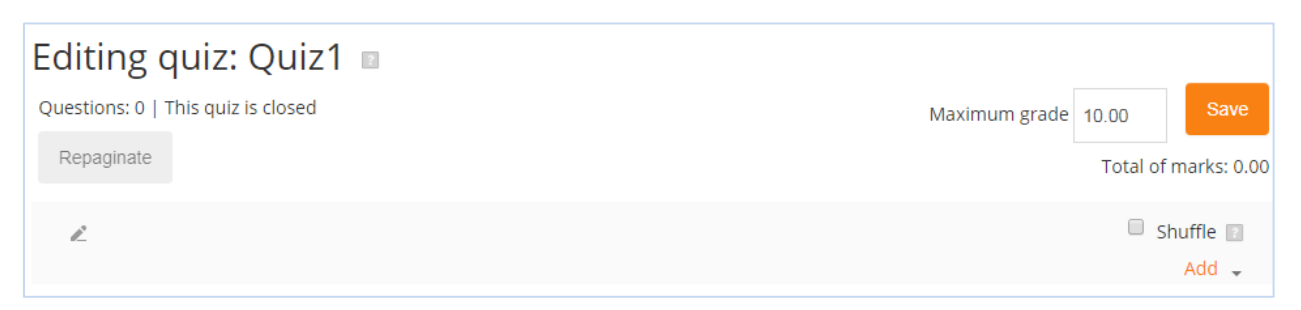

- h. Choose a **type** of your question and add the items accordingly.
- 15- To send a message to another participant in the group, on the left panel, click on the "**Participants**".

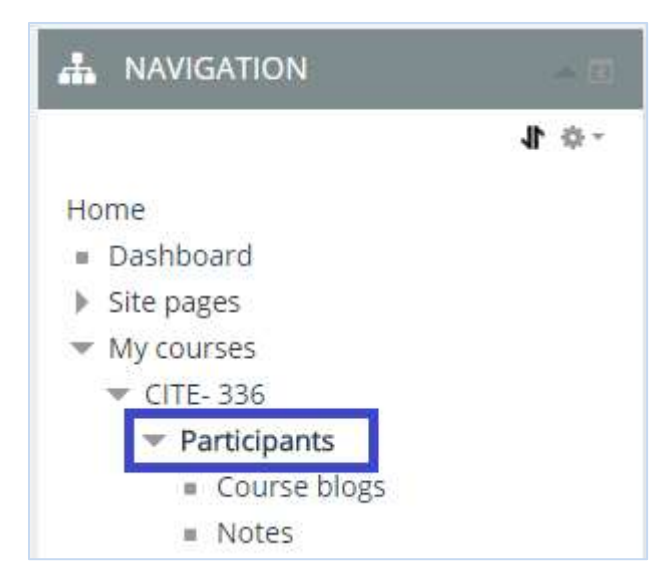

a. Click on the name of a participant.

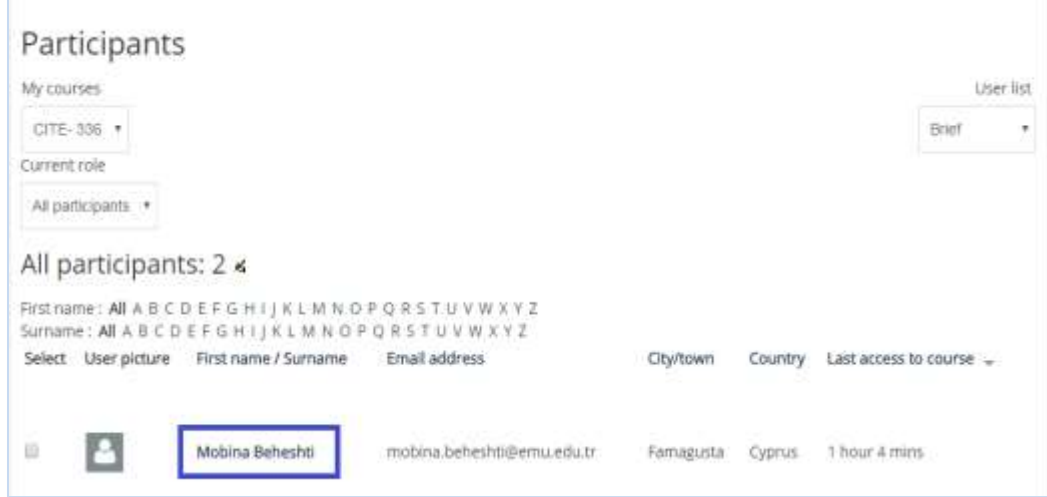

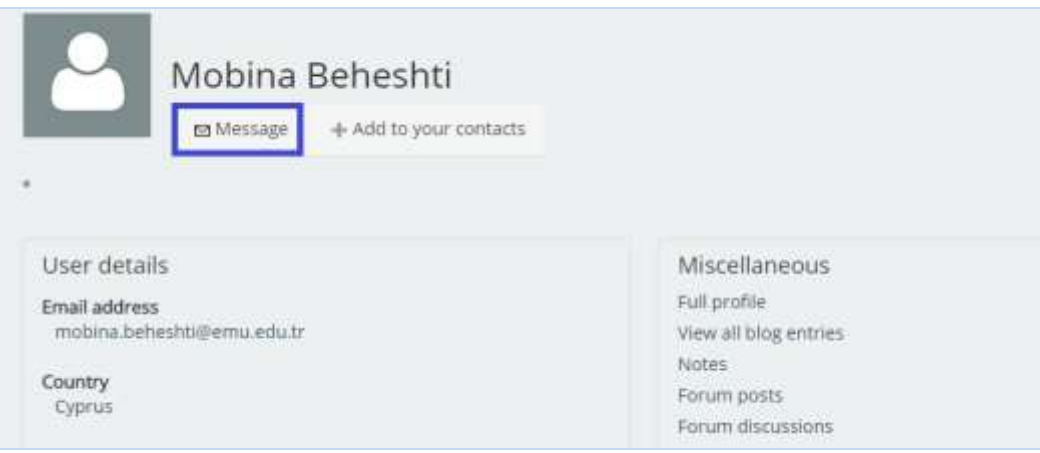

### **Exercise:**

- 1- Create word file and save it with your student number.
- 2- In the word file, write your name, surname, and your contact email address.
- 3- Upload the word file to Fedumoodle.